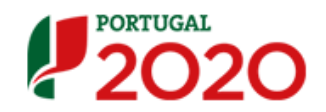

# Balcão 2020 - Guia de Apoio para Registo de Mapas de Quantidade e Autos de Medição

## Índice

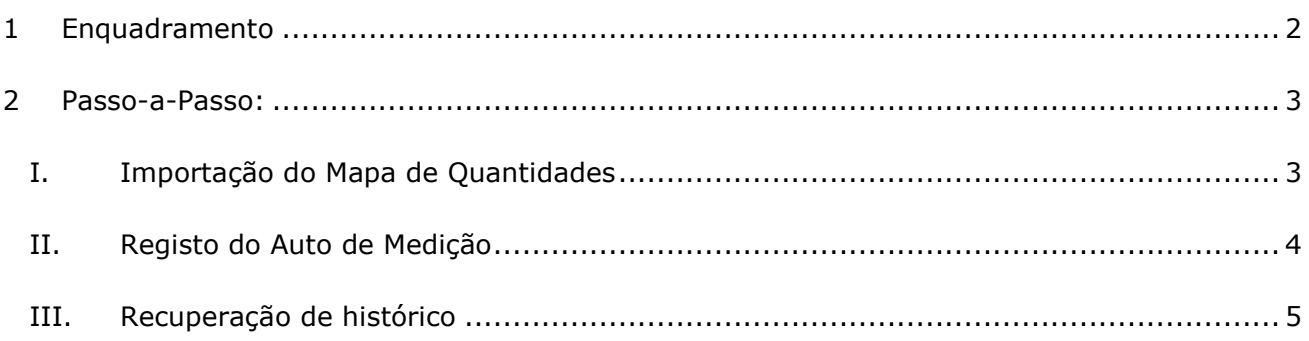

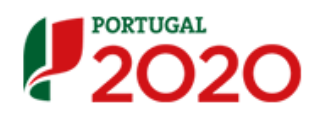

## <span id="page-1-0"></span>**1 Enquadramento**

No sentido de ultrapassar um conjunto de constrangimentos detetados na funcionalidade de importação de Autos de Medição, obrigatórios para contratos do tipo "Empreitada de Obras Públicas e "Concessão de Obras Públicas", procedeu-se à implementação de um conjunto de melhorias à sua usabilidade.

A nova abordagem, já disponível na versão atual do Balcão 2020, tem como diferenças mais significativas:

- A importação do Mapa de Quantidades passa a ser obrigatória como passo prévio ao registo do 1º Auto de Medição (AM).
- No registo de cada AM, o excel em anexo deve conter a informação de todos os autos já registados no contrato.

Para facilitar o processo de adaptação dos utilizadores, identificam-se neste documento os procedimentos a seguir.

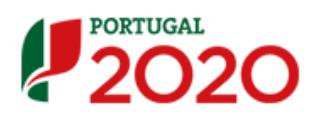

## <span id="page-2-0"></span>**2 Passo-a-Passo:**

### <span id="page-2-1"></span>*I. Importação do Mapa de Quantidades*

 Deve o utilizador efetuar o *download* do "Template para importação do Mapa de Quantidades" e preenche-lo com a lista dos artigos e valores contratualizados. Apenas são importados os valores da coluna A à coluna F do ficheiro Excel.

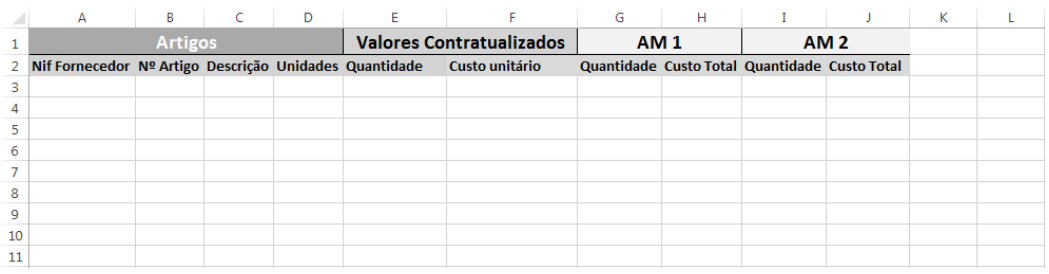

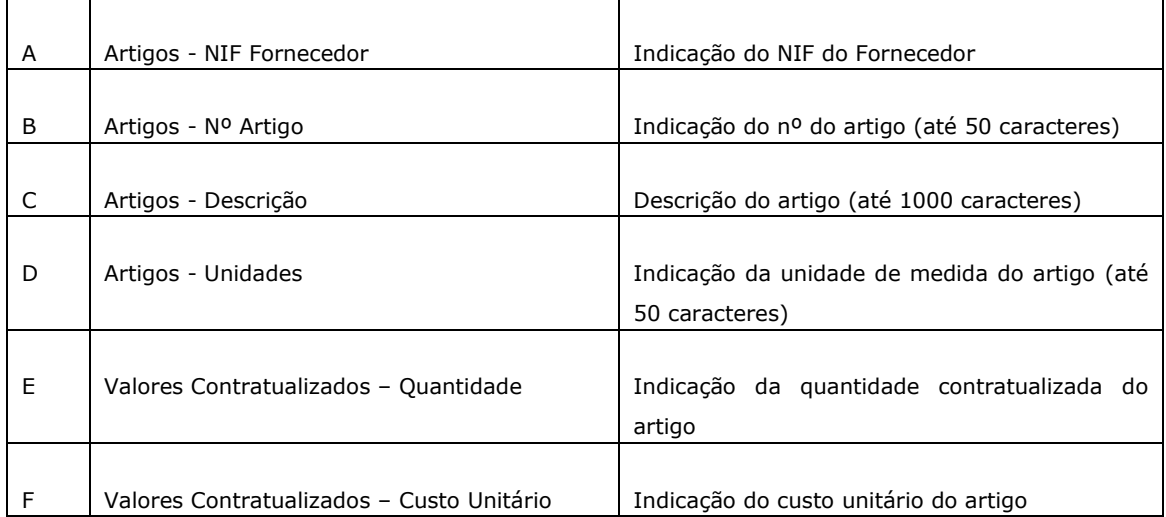

- Nas células do Excel das colunas A a F devem ser registados exclusivamente valores, não podem conter fórmulas.
- Só depois de importado e registado o Mapa de Quantidades é possível registar Autos de Medição.
- Existe apenas um Mapa de Quantidades ativo em cada momento, não sendo permitido a sua substituição sem autorização prévia da Autoridade de Gestão

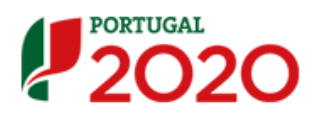

 As validações efetuadas no momento do registo do Auto de Medição têm em conta o Mapa de Quantidades ativo.

#### <span id="page-3-0"></span>*II. Registo do Auto de Medição*

 O template do Auto de Medição é o mesmo que o Mapa de Quantidades. As colunas de A a F devem ser mantidas sem alteração, cabendo ao utilizador preencher apenas as colunas correspondentes a cada AM, configurando colunas para a direita à medida que surgem novos autos

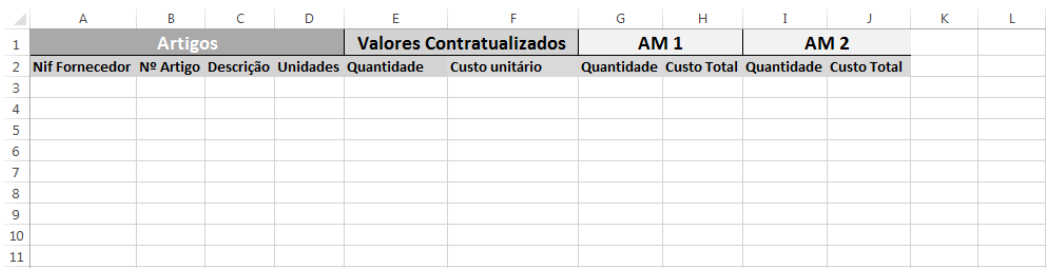

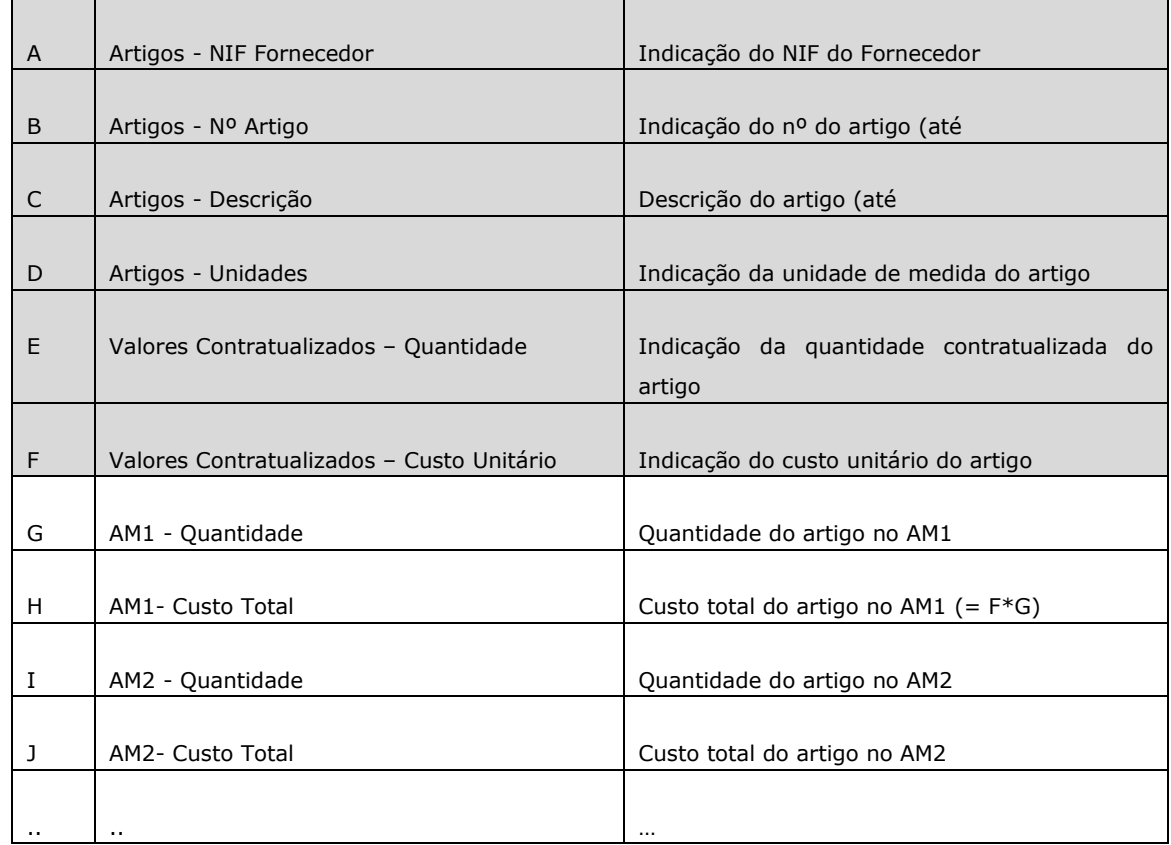

AM1 e AM2 são nome indicativos, podem corresponder ao Nº do Auto registado

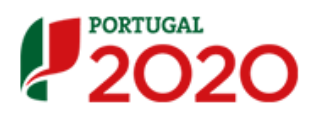

- O registo do AM é efetuado em ecrã, após upload do ficheiro excel referido no ponto anterior. O utilizador deve indicar o Nº Auto, Data e Descrição do mesmo.
- No momento do registo é efetuada a validação de que o universo dos artigos que constam no ficheiro excel AM correspondem ao universo dos artigos do Mapa de Quantidades ativo. Tem que existir o mesmo universo, apesar de não ser obrigatório todos virem preenchidos com informação para todos os AM, dito de outra forma, as colunas de A a F têm que corresponder às colunas A a F do Mapa de Quantidades.
- No registo de cada AM, o excel em anexo deve conter a informação de todos os autos já registados no contrato, não devendo ser eliminada informação carregada anteriormente.
- Após o registo bem sucedido o AM aparece na lista e pode ser identificado nos Pedidos de Pagamento com despesa associada a este contrato.

#### <span id="page-4-0"></span>*III. Recuperação de histórico*

- À data de entrada desta funcionalidade, remodelada face às versões anteriores, os Autos de Medição já registados aparecem na lista do Autos de Medição mas para o registo de um novo AM é necessário a importação prévia do Mapa de Quantidades.
- Assim, torna-se necessário importar o Mapa de Quantidades também para os contratos com Autos de Medição já registados.
- No sentido de promover a recuperação do histórico, solicita-se que no registo do próximo AM o utilizador adicione também no ficheiro Excel a informação dos AM já registados no Balcão até à data de entrada em produção desta funcionalidade.